### **Actividad 1: Guardar como**

- **1.** Crea un documento nuevo.
- **2.** Introduce el siguiente texto: "Este es el primer documento guardado de (nombre y apellidos, curso y grupo)".
- **3.** Guarda el documento con el nombre **ejercicio1** en una carpeta con el nombre **Word** dentro de tu Drive.

#### **Actividad 2: Seleccionar, copiar, cortar y pegar**

1. Crea un documento nuevo.

2. Introduce el siguiente texto:

En una vivienda con grado de electrificación mínimo, la previsión máxima de potencia es de 3.000 W. Este grado de electrificación se puede aplicar en viviendas con una superficie útil menor o igual a  $80 \text{ m}^2$ . El número de circuitos eléctricos independientes que forman la instalación es de 2: alumbrado y tomas de corriente. En el cuadro general de mando y protección, además del ICP (interruptor de control de potencia), IGA (interruptor general automático) y del ID (interruptor diferencial), hay dos PIA (pequeño interruptor automático), uno de 10 A para el circuito de alumbrado y otro de 15 A para el circuito de tomas de corriente.

En una vivienda con grado de electrificación medio, la previsión máxima de potencia es de 5.000 W. Este grado de electrificación se puede aplicar en viviendas con una superficie útil mayor de  $80 \text{ m}^2$  y menor o igual a 150 m<sup>2</sup>. El número de circuitos eléctricos independientes que forman la instalación es de 4: alumbrado, tomas de corriente, lavadora-calentador y cocina eléctrica. En el cuadro general de mando y protección, además del ICP (interruptor de control de potencia), IGA (interruptor general automático) y del ID (interruptor diferencial), hay cuatro PIA (pequeño interruptor automático), uno de 10 A para el circuito de alumbrado, otro de 15 A para el circuito de tomas de corriente, otro de 20 A para el circuito de lavadora-calentador y por último uno de 25 A para el circuito de la cocina eléctrica. Crea un documento nuevo.<br>
Crea un documento nuevo.<br>
En una vivienda con grado de electrificación mínimo, la previsión máxima de<br>
tencia es de 3.000 W. Este grado de electrificación se puede aplicar en viviendas con<br>
a sup

En una vivienda con grado de electrificación elevado, la previsión máxima de potencia es de 8.000 W. Este grado de electrificación se puede aplicar en viviendas con una superficie útil mayor de 150 m<sup>2</sup> y menor o igual a 200 m<sup>2</sup>. El número de circuitos eléctricos independientes que forman la instalación es de 6: dos circuitos de alumbrado, tomas de corriente, lavadora-calentador, cocina eléctrica y calefacción o aire acondicionado. En el cuadro general de mando y protección, además del ICP (interruptor de control de potencia), IGA (interruptor general automático) y del ID (interruptor diferencial), hay seis PIA (pequeño interruptor automático), dos de 10 A para el circuito de alumbrado, otro de 15 A para el circuito de tomas de corriente, otro de 20 A para el circuito de lavadora-calentador y por último dos de 25 A, uno para el circuito de la cocina eléctrica y otro para el de calefacción o aire acondicionado.

**3.** Guarda el documento con el nombre **ejercicio2** en una carpeta con el nombre **Word** dentro de tu Drive.

## **Actividad 3: Formato Fuente (negrita, cursiva y subrayado)**

- **1.** Abre el documento creado anteriormente **ejercicio2**.
- **2.** Cambia a negrita los distintos grados de electrificación.
- **3.** Pon en negrita también las iniciales de todos los interruptores que aparecen en el texto. Y en cursiva el nombre completo de cada uno de ellos.
- **4.** Guarda el documento con el nombre **ejercicio3** en una carpeta con el nombre **Word** dentro de tu pendrive y con formato de word.

# **Actividad 4: Tipo de letra y tamaño**

1. Abre la actividad **ejercicio2**.

- **2.** Con el ratón selecciona un párrafo.
- **3.** Busca el tipo de letra Comic Sans y haz clic sobre ella.
- **4.** Pon el tamaño de letra a 16.
- **5.** Repite la operación con tres párrafos distintos del texto, con distintos tipos de letra y tamaño en el mismo documento.
- **6.** Guarda el documento con el nombre **ejercicio4** en una carpeta con el nombre **Word** dentro de tu Drive.

# **Actividad 5: Alineación**

Copia el siguiente texto y dale a cada párrafo una alineación diferente: alineado a la izquierda, a la derecha, centrado y justificado, en este orden. Después guárdalo con el nombre **ejercicio5**.

La piratería musical es un problema que casi siempre ha afectado en mayor o menor medida a la industria discográfica. Es muy fácil, por ejemplo, copiar una cinta analógica de audio utilizando un reproductor con doble pletina.

En los últimos años, además, los avances en informática han acrecentado este problema por todo el mundo. Los factores que han influido son: la utilización del formato MP3, el desarrollo de la red de Internet y la caída de los precios de las grabadoras de discos compactos. **ctividad 4: Tipo de letra y tamaño**<br>
2. Con el ratón selecciona un párrafo.<br>
2. Con el ratón selecciona un párrafo.<br>
3. Busca el tipo de letra Comic Sans y haz clic sobre ella.<br>
4. Pon el tamaño de letra a 16.<br>
5. Repite

El formato MP3 permite manejar canciones con prácticamente la misma calidad que un disco compacto de audio ocupando menos espacio. Internet facilita enormemente el intercambio de archivos musicales entre dos ordenadores situados en cualquier región del planeta. El precio de las grabadoras hace posible que cualquier equipo moderno pueda incorporarlas con una pequeña inversión extra.

Por último, señalar que la piratería musical tiene consecuencias para los artistas y para quienes escuchan sus discos. Las casas discográficas están tomando medidas para evitar las copias ilegales.

# **Actividad 6: Formato Párrafo**

- **1.** Crea un documento nuevo.
- **2.** Introduce el siguiente texto:

"El interlineado es la separación vertical que separa las líneas: Las opciones que están disponibles en el interlineado son: **Sencillo**, es el establecido por defecto **1,5 líneas**. **Doble**. Dos líneas. **Mínimo**, al elegir esta opción podemos especificar en el campo de la derecha los

puntos deseados pero hasta un valor mínimo para que no se superpongan las líneas. **Exacto**, como la opción anterior pero permitiendo la superposición de las líneas. **Múltiple**, en el campo de la derecha podremos poner un número de líneas, incluso con decimales"

- **3.** Aplica un interlineado **1,5 líneas** a las dos primeras líneas del texto que acabas de copiar y **Mínimo en 24 puntos** al resto.
- **4.** Todo el texto tiene que estar con **Alineación justificada.**
- **5.** Aplica un espaciado anterior de 12 puntos y uno posterior de 6 puntos a todo el documento.
- **6.** Guarda el documento con el nombre **ejercicio6**.

## **Actividad 7: Ejercicio de repaso (1)**

- **1.** Escribe el siguiente texto en un documento de Word, utilizando los comandos de **copiar y pegar** y siguiendo las instrucciones indicadas entre paréntesis para cada una de las líneas
- **2.** Guarda el documento con el nombre **ejercicio7** en una carpeta con el nombre Word dentro de tu Drive.

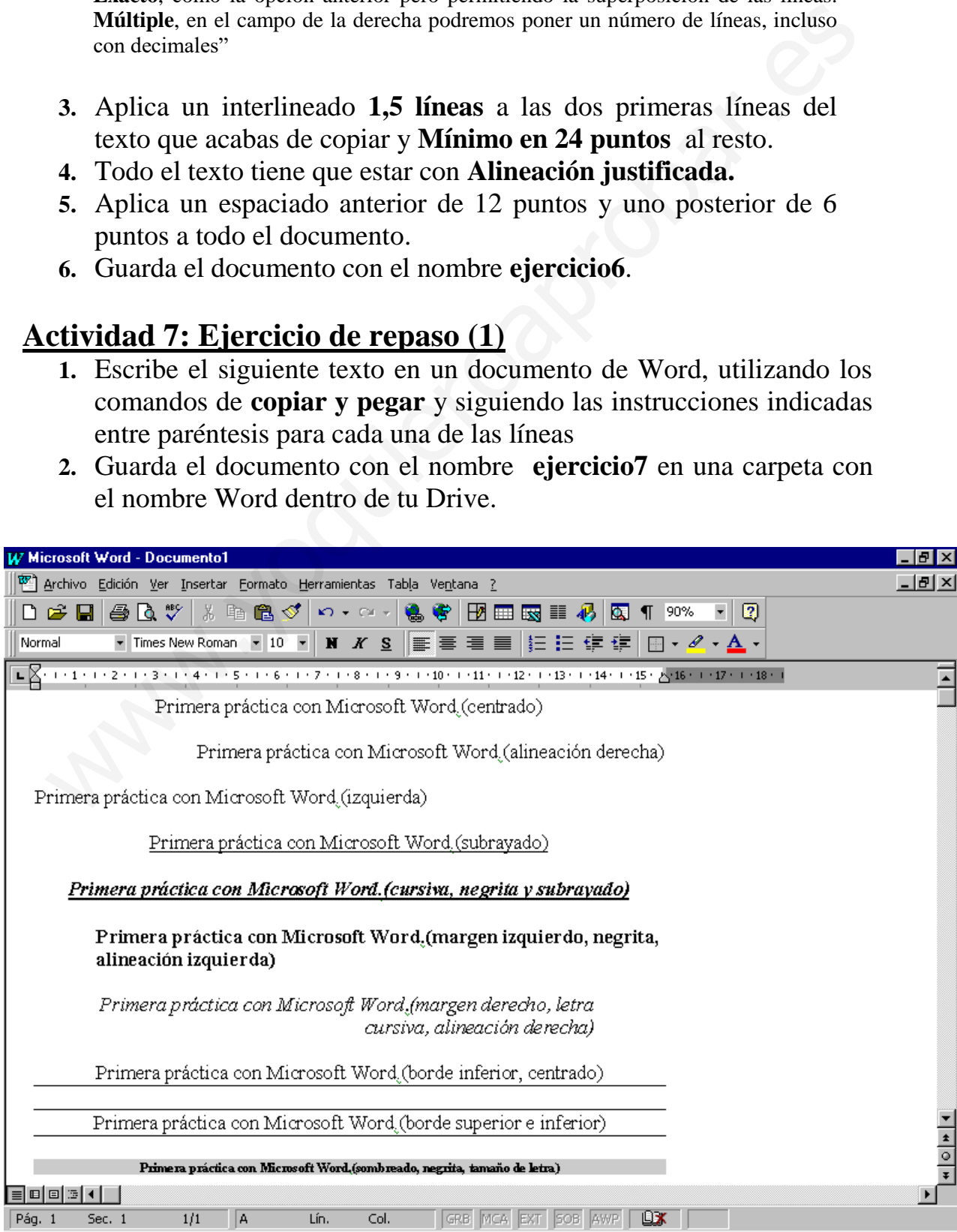

## **Actividad 8: Insertar imágenes**

#### Exposición:

En un documento de Word podemos insertar diferentes tipos de imágenes:

- a) Imágenes prediseñadas.
- b) Desde un archivo.
- c) Autoformas.
- d) Wordart.
- e) Gráfico.

Copia el siguiente texto. El título escríbelo en formato WordArt en Times New Roman, con un tamaño de letra no superior a 20, y en tonos azulados. Sobre la palabra informática que está en negrita, coloca una llamada (bocadillo) con el texto: *in*formación auto*mática.* Inserta al final del texto la imagen de un ordenador con un tamaño inferior a 5 x 5 cm. Después guárdalo con el nombre **ejercicio8**. by Roman, con un tamaño de letra no superior en romano voluzar en remensario en superior a siguente taxo. En tamaño de letra no superior a 20, y en tonos azulados<br>bbre la palabra informática que está en negrita, coloca un

#### **Una nueva ciencia**

La **informática** es la ciencia y técnica que se dedica al tratamiento automático de la información mediante el uso de ordenadores. El desarrollo de la informática es bastante reciente. Los primeros ordenadores, de mediados del siglo XX ocupaban habitaciones enteras. Los ordenadores actuales son mucho más potentes, ocupan poco espacio y son muy fáciles de usar.

## **Actividad 9: Corrector Ortográfico**

- 1. Abre el documento **09 Anexo.doc**, facilitado por el profesor.
- 2. Realiza una revisión ortográfica y gramatical, corrigiendo los errores que se encuentren.
- 3. Guarda el documento totalmente corregido con el nombre **ejercicio9.**

## **Actividad 10: Tablas (1)**

Pasar nuestro horario a Word

- **1.** Crea un documento nuevo.
- **2.** Inserta una tabla de 9 filas por 6 columnas.
- **3.** Completa la tabla con el horario de tu grupo, modificando el ancho de las columnas según nos interese.
- **4.** Guarda el documento con el nombre **ejercicio10.**

# **Actividad 11: Tablas (2)**

1.-Realiza en Word la siguiente tabla:

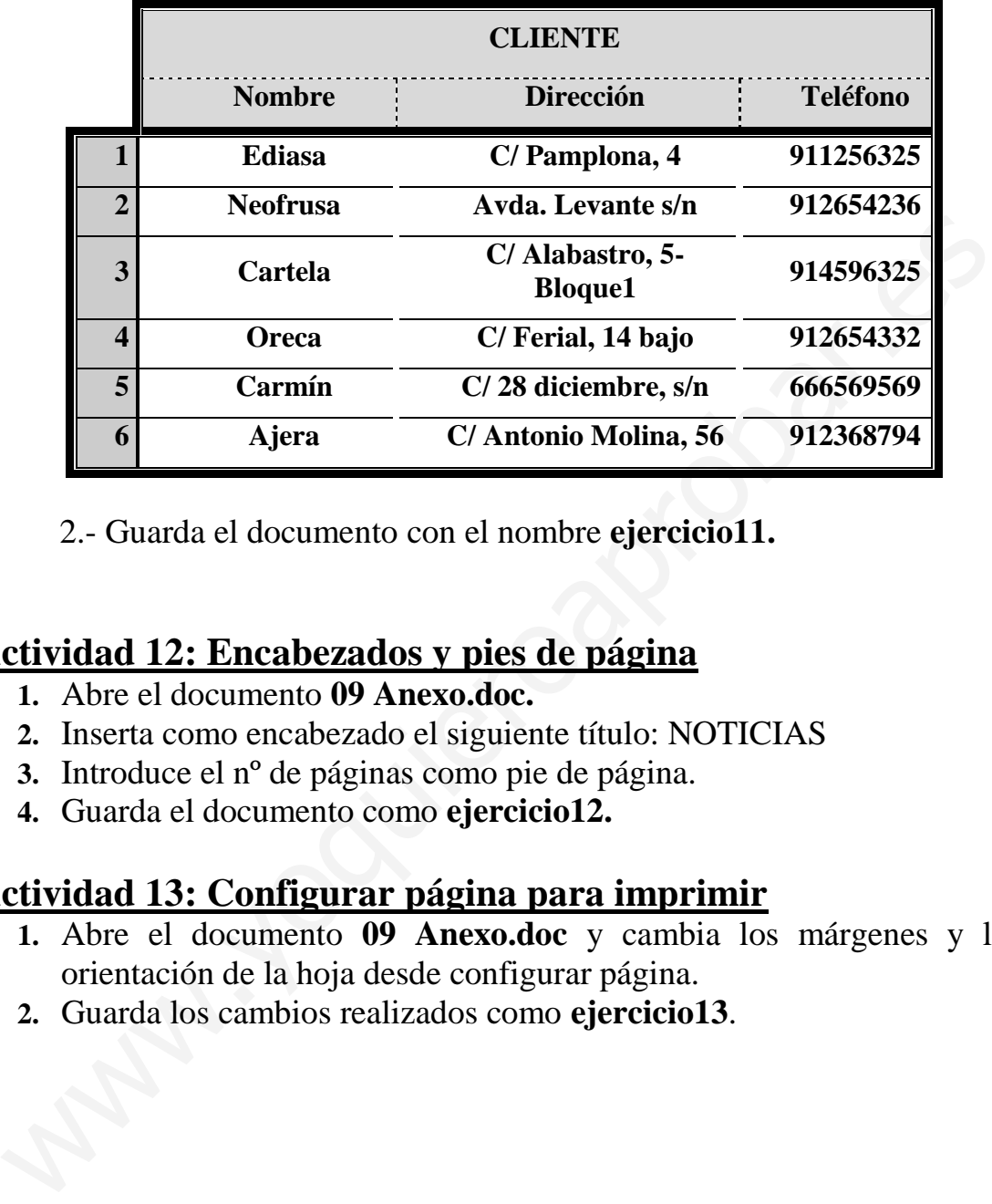

2.- Guarda el documento con el nombre **ejercicio11.**

### **Actividad 12: Encabezados y pies de página**

- **1.** Abre el documento **09 Anexo.doc.**
- **2.** Inserta como encabezado el siguiente título: NOTICIAS
- **3.** Introduce el nº de páginas como pie de página.
- **4.** Guarda el documento como **ejercicio12.**

### **Actividad 13: Configurar página para imprimir**

- **1.** Abre el documento **09 Anexo.doc** y cambia los márgenes y la orientación de la hoja desde configurar página.
- **2.** Guarda los cambios realizados como **ejercicio13**.

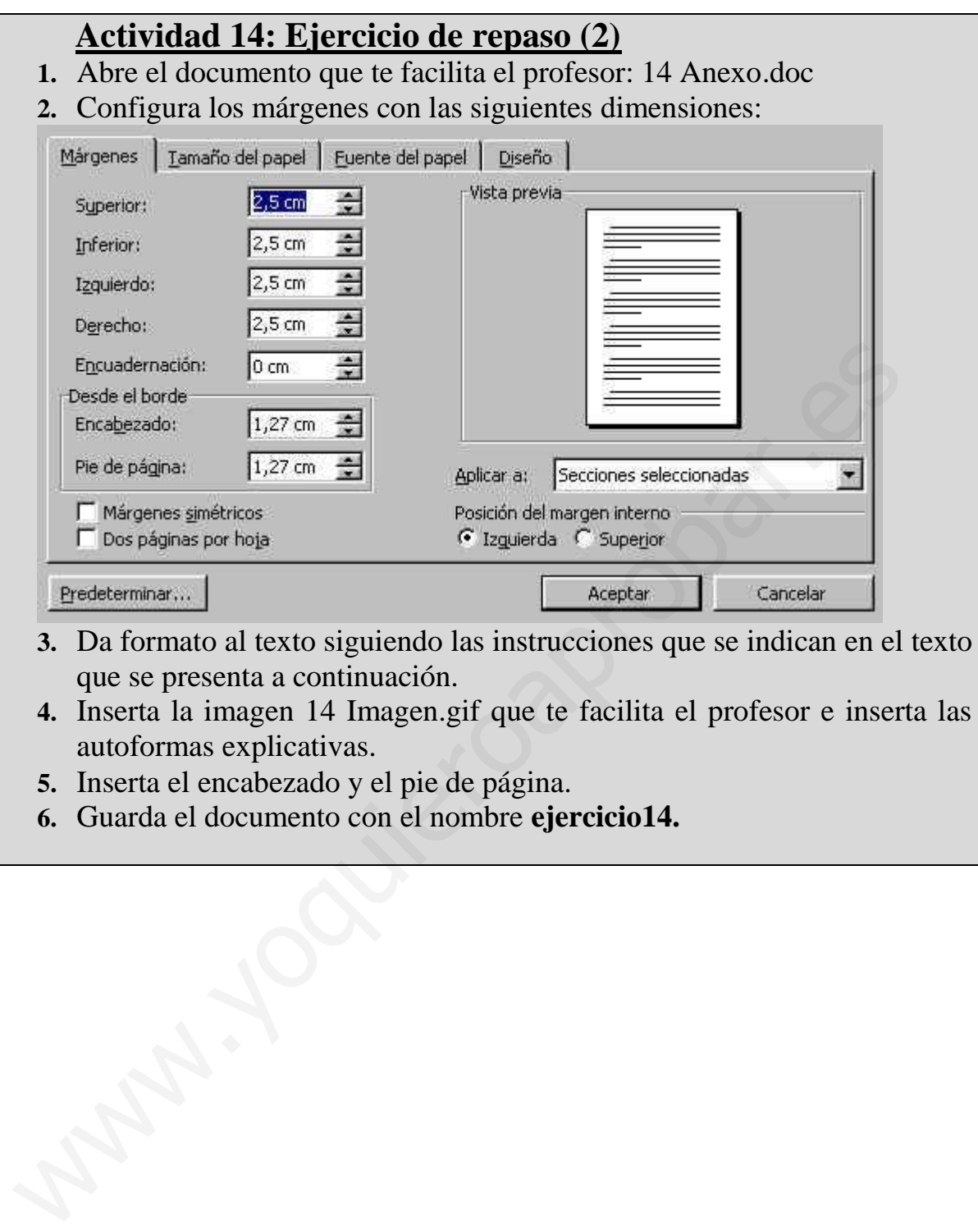

- **3.** Da formato al texto siguiendo las instrucciones que se indican en el texto que se presenta a continuación.
- **4.** Inserta la imagen 14 Imagen.gif que te facilita el profesor e inserta las autoformas explicativas.
- **5.** Inserta el encabezado y el pie de página.
- **6.** Guarda el documento con el nombre **ejercicio14.**